## **Virtual Graduate Research Symposium**

## **Material Submission Instructions**

**These directions are for Loyola graduate students whose abstracts have already been accepted by the GSAC symposium committee. If you are presenting live, please still make a submission. If you gave permission to have your presentation recorded and posted, the recording will be added to your submission after June 6th .** 

1. Go to<https://ecommons.luc.edu/grs/>, click on the "Submit Work" at the bottom of the sidebar under "For Contributors".

The links under "Explore", highlighted in the blue box, will take you to the wider Loyola eCommons library. The materials here are not strictly from the Graduate Research Symposium.

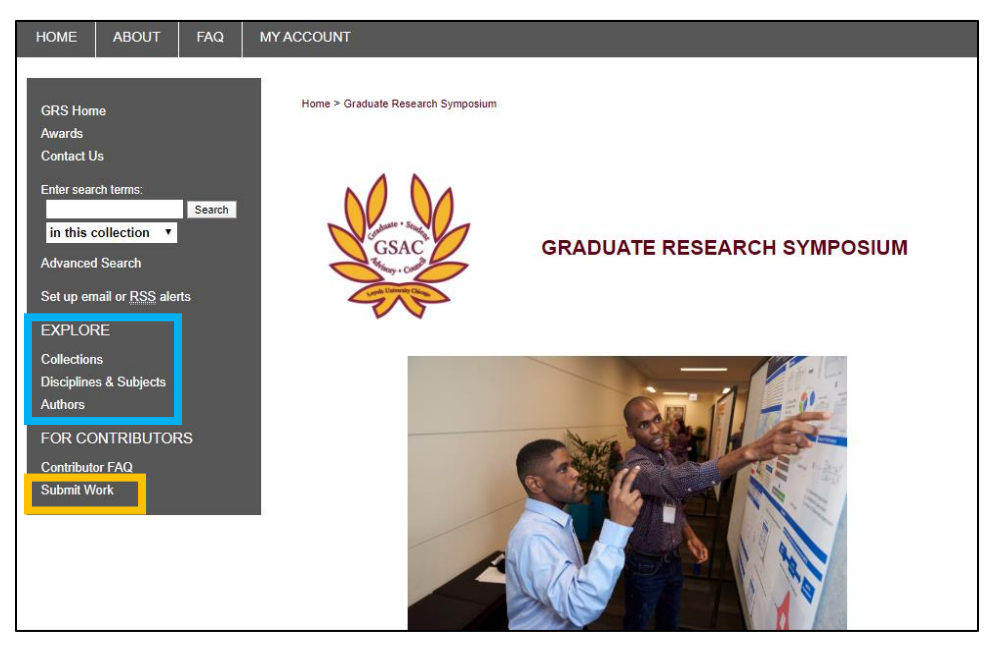

- 2. Log in using your Loyola UVID
- 3. This should take you to the submission form, which looks like this:

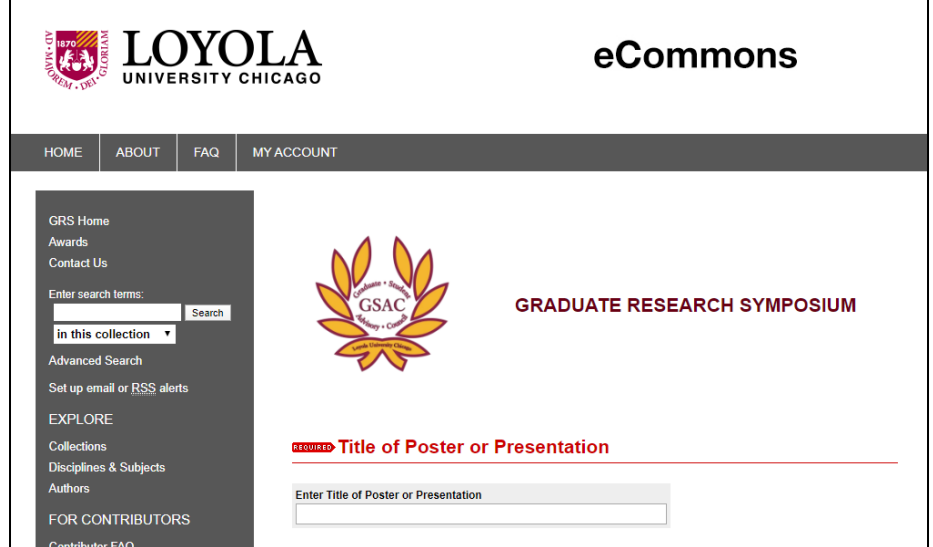

- 4. Enter your presentation title.
- 5. To add co-authors, click on the green +

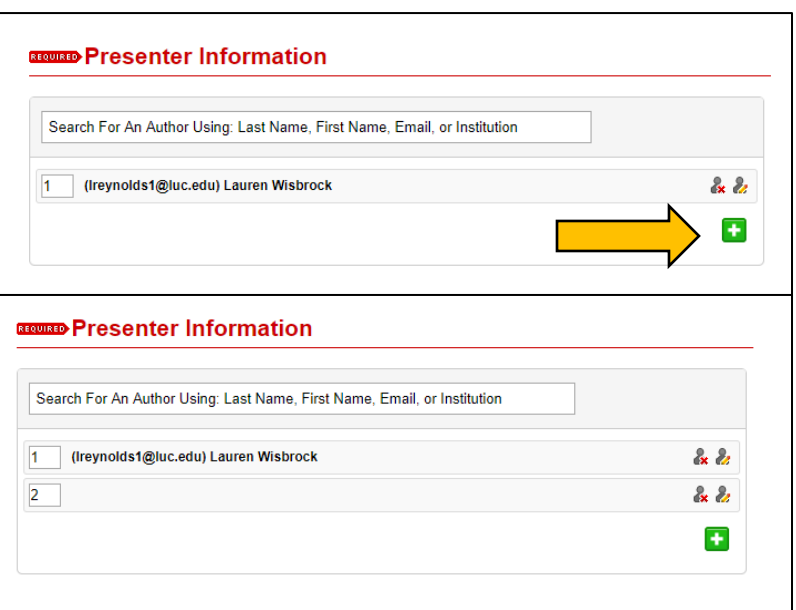

- 6. Continue entering information about your presentation.
- 7. Select the type of access you would like your presentation to have. If you have any further questions about access to your work, reach out the GSAC Symposium Committee at [GSAC@luc.edu.](mailto:GSAC@luc.edu)

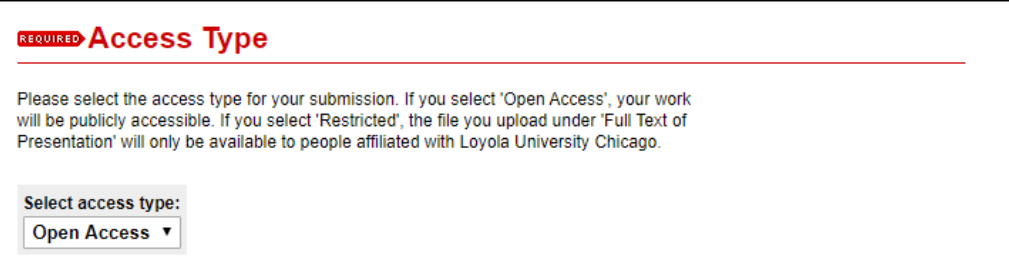

8. Enter your abstract. This will be published on the eCommons website and the first thing seen when others look at your submission.

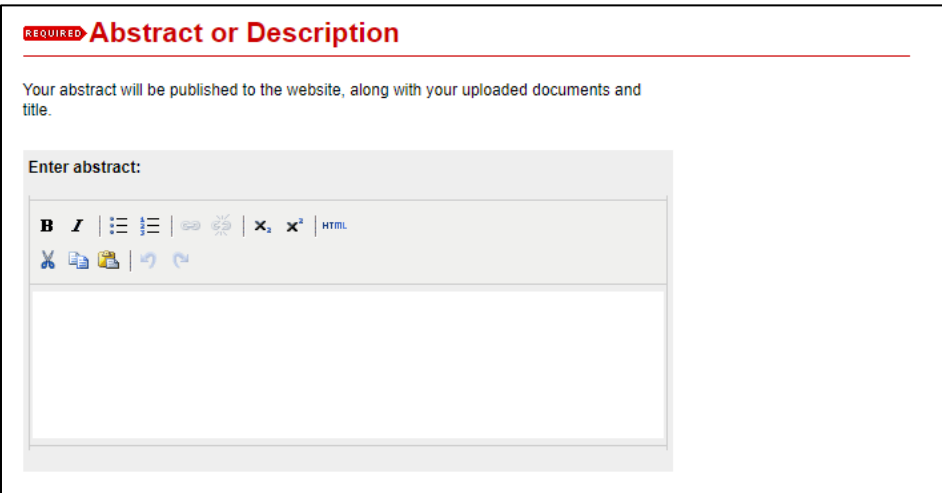

9. If you have a pre-recorded presentation you would like to share, you can provide the link under "Streaming Media".

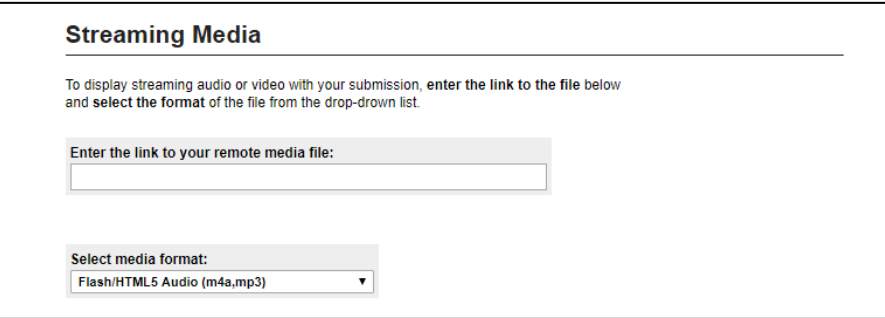

10. "Comments" is a place you can ad additional context, links, or information for readers if you have them.

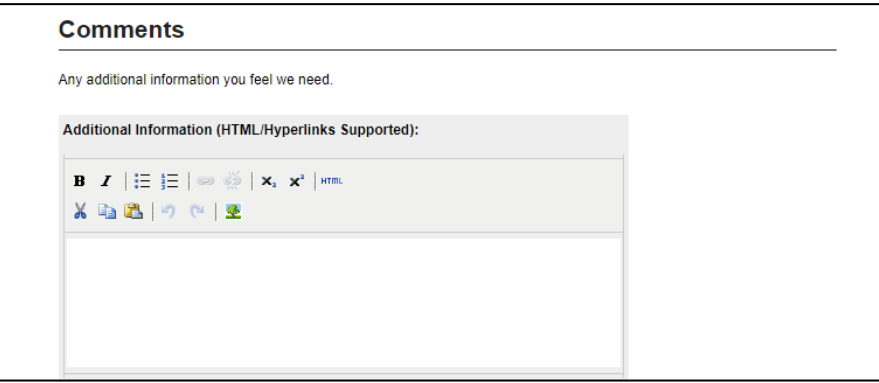

11. The primary file associated with your presentation should be uploaded under "Full Text of Presentation".

If you have other files, check the box under additional files. You won't upload them at this time (see step #13)

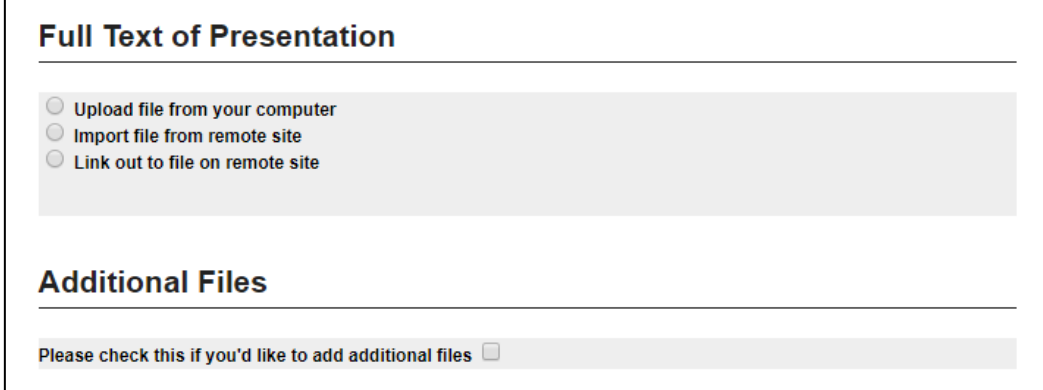

12. After choosing which Creative Commons License you would like to use, click "Submit" at the bottom of the page.

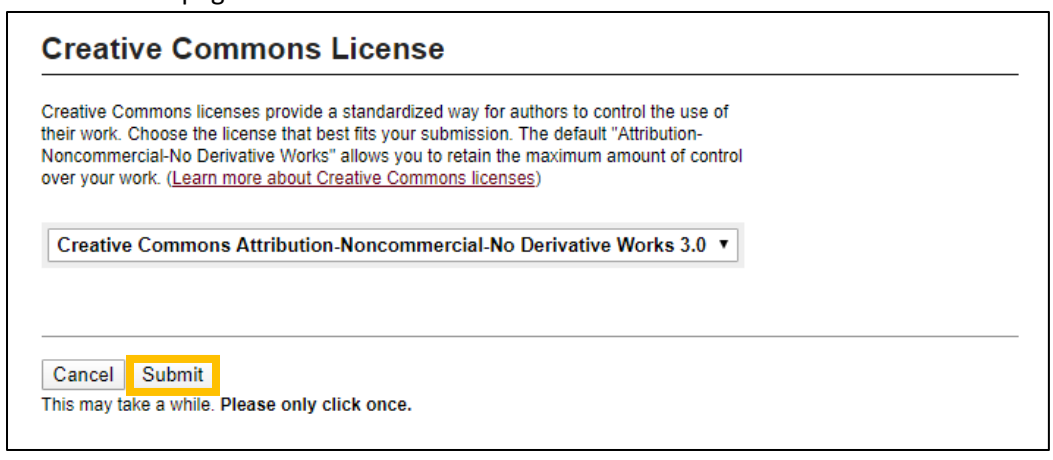

- 13. If you selected to add more files, you'll be taken to the form below to add them
	- a. Click on "Upload a New File" and select the file you'd like to upload
	- b. Wait a moment for it to appear on the table (as seen in the picture)
	- c. You can do this for any supplemental materials you'd like to add
	- d. Click "Save" then "Continue"

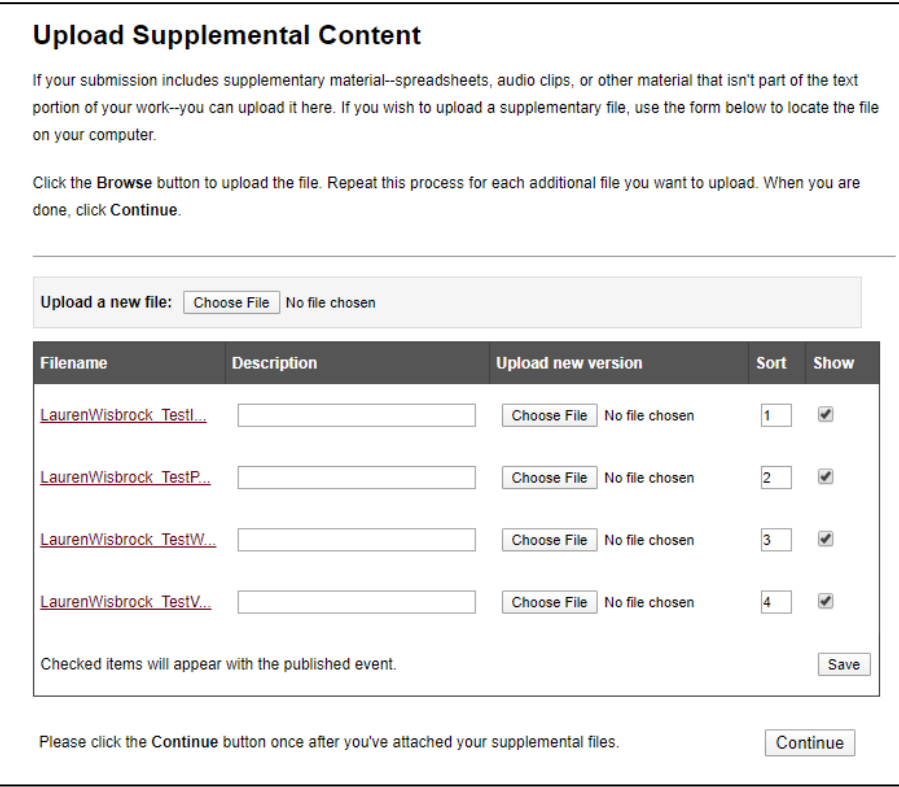

- 14. Once the submission is complete, you will see an acceptance screen
	- a. Your materials won't be visible on the eCommons website right away, they must first be published by an administrator.
	- b. You are able to revise your submission until it is published.
	- c. Once it is published, if you would like to make changes, send revisions t[o GSAC@luc.edu](mailto:GSAC@luc.edu)

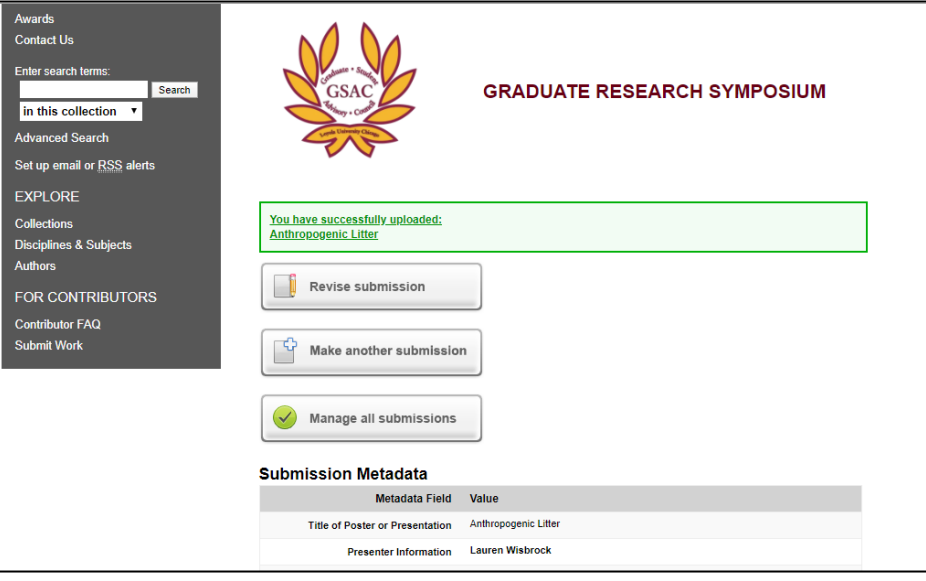